### **QUICKSTART**

PLOC2D 2D Vision for Robot Guidance

**en**

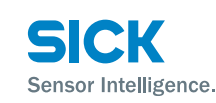

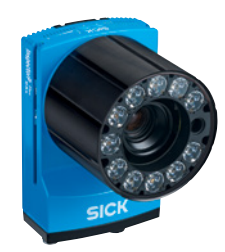

# **AD**<sup>pro</sup> C E <<br Ross FHE

# **Product information**

PLOC2D is a part locator sensor for robot guidance comprised of an InspectorP65x/63x and application specific software.

Make sure that the installation is performed by a qualified technician permitted to do electrical installations.

# **About this document**

This document contains instructions and descriptions that support the basic setup of the PLOC2D sensor, including setup of basic image acquisition, part localization and robot integration.

This document is valid for the PLOC2D sensor. For more information on the PLOC2D sensor, please refer to the PLOC2D Operating Instructions.

# **Mount**

### *NOTICE*

Do not touch the electrical connections, the lens glass or the LEDs of the lighting ring.

Mount the sensor mechanically, i.e. using the SICK angled bracket (part no. 2069169), or bracket kit (part no. 2069171).

Reflections can occur in some instances if the sensor is mounted perfectly perpendicular. If a large white spot is seen in the sensor image, try to re-align the sensor to be 1 to 2 degrees off the perpendicular axis, accuracy decreases with higher angles.

# **Connect**

# **WARNING**

Ensure that the ground potential is the same at all grounding points. Incorrect grounding or connection can damage the device and cause fire.

Ensure that any loose cable ends are isolated.

Do not plug in external I/O connectors to the InspectorP65x/63x while it is powered on.

To connect the PLOC2D sensor:

- 1. Use a Gigabit Ethernet cable to connect the P3/ Ethernet connector (see section E) to a network or directly to a computer.
- 2. Connect the power I/O to a 24 V power source.

See Appendix E for connection details.

Connection example diagram:

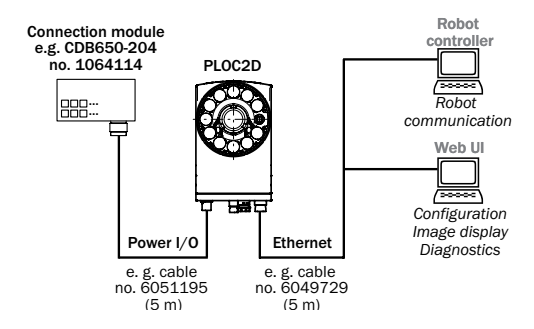

# **Get started with PLOC2D**

The following sections outline how to integrate the PLOC2D sensor with a robot and configure the sensor image acquisition settings.

# **Connect to the PLOC2D sensor**

The PLOC2D sensor is delivered with a preset IP address: 192.168.0.1. Use a web browser to access the user interface.

There are four user login levels available via the user icon in the upper right corner of the user interface:

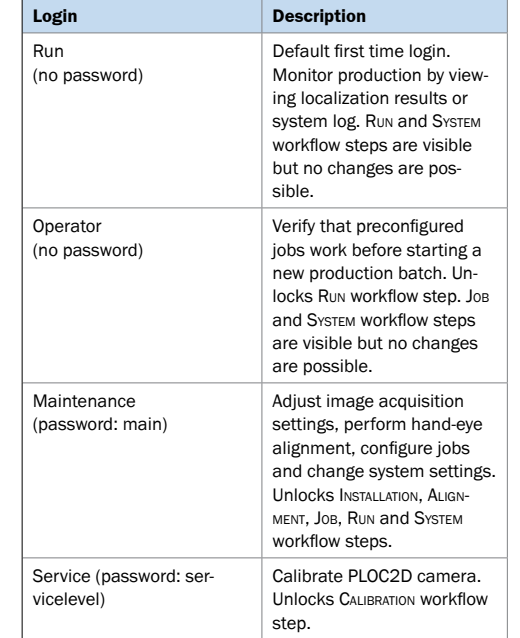

# **Configuration workflow**

Configure the PLOC2D sensor via the user interface pages Installation, Calibration, Alignment, Job, Run and System. The image exposure is controlled by three parameters:

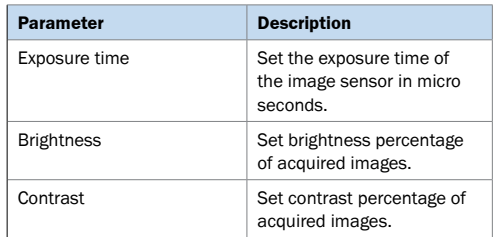

Changes to the exposure settings will be applied to the next acquired image.

# **Installation**

Activate the Aiming laser via the settings panel in the UI to confirm that the sensor is mounted in a appropriate position above the target surface.

Click Acquire to acquire an image, or click Continuous to acquire a series of images. Adjust the camera focus and aperture until the image looks good.

A Focus assistant tool is available as a guide for focus adjustments. See the Operating Instructions for more information.

# **Calibration**

Login as Service user to perform calibration, see Operating Instructions for more information.

Pre-calibrated PLOC2D versions should not be recalibrated.

## **Hand-eye alignment**

The purpose of the hand-eye alignment is to align the sensor and robot coordinate systems using an alignment target (part no. 4092645). The objective is to provide a correction to the work frame so that the robot always utilizes the same pick position within the work frame.

### *NOTICE*

Do not remove or reposition the alignment target after sensor alignment until robot work frame alignment has been performed.

Place the alignment target on the target surface in the same plane as the features of the parts to be located.

Position the alignment target to allow the robot to measure the work frame as defined by the coordinate system on the target.

Click Align to capture an image and align the sensor coordinate system with the alignment target.

Define the robot work frame coordinates by jogging the robot to the alignment target points indicated by the arrows in the illustration below. Make sure that the alignment target is in the same position as it was when aligning the sensor coordinates.

Click VERIFY to control that the alignment is still valid, that is, that the camera has not moved in relation to the alignment target.

### **Job**

Select a job from the Job menu to start the configuration. Up to 64 jobs can be configured.

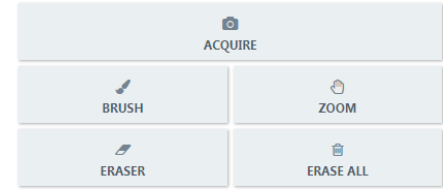

Click Acquire to capture a reference image and click Brush to draw a mask that covers the part to be located.

When the system has located a part, the part contours are highlighted in the image window, as shown in the image below.

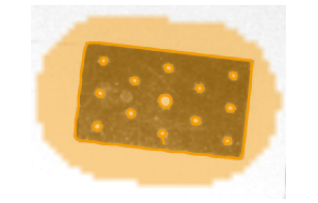

Click Eraser to manually remove masking of any contours or features that are not present in the alignment plane or that do not belong to the part to be located.

Use the mouse scroll wheel or the +/- keys to adjust the size of the Brush and Eraser tools. Click Zoom to pan and zoom the camera view using the mouse scroll wheel. It is also possible to pan using the arrow keys and zoom using shift + up/down.

The following parameters are available on the Job page. Sensitivity and Max rotation are found in the

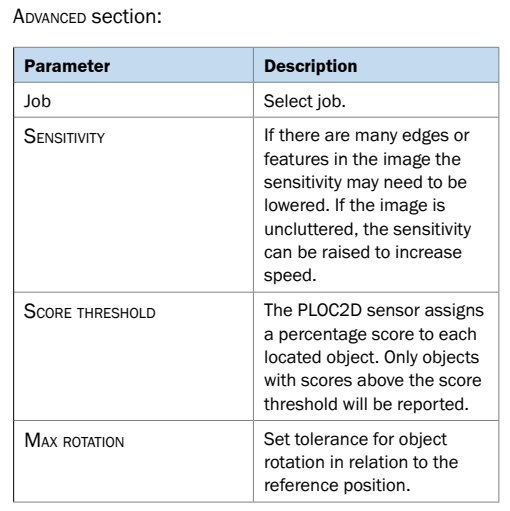

# **Run**

Use the job list in the SETTINGS section to select which jobs to run.

Click Locate to capture an image and confirm that the PLOC2D sensor system locates the parts of interest.

> $\alpha$ LOCATE

Use the Next and Previous buttons to toggle between the located parts. Part coordinates are displayed in the Results section. Translations (x, y) are given in millimeters and rotations (rz) in degrees.

## **System**

The system configuration page contains device and system settings and information, including:

- Illumination setup
- Network settings
- System log

### **Robot system workflow**

See the flowchart diagram below for a step by step description of the robot system workflow. The robot interacts with the PLOC2D sensor mainly by the Run. Locate command, see "Robot commands" section for details.

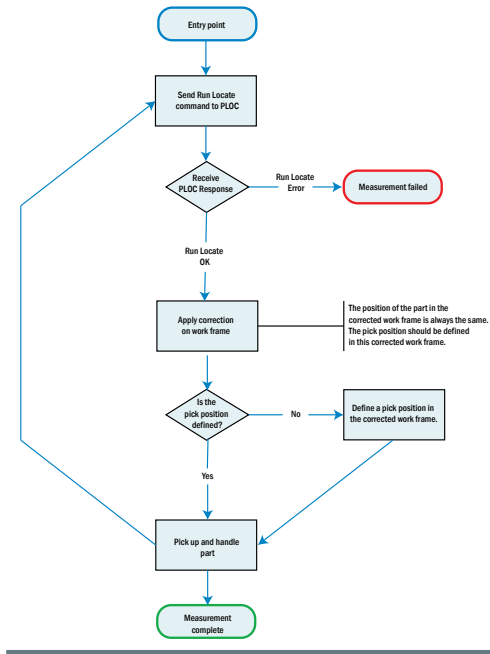

# **Robot commands**

The sensor accepts the following PLOC protocol commands formatted as either CSV or XML. Default port is 14158.

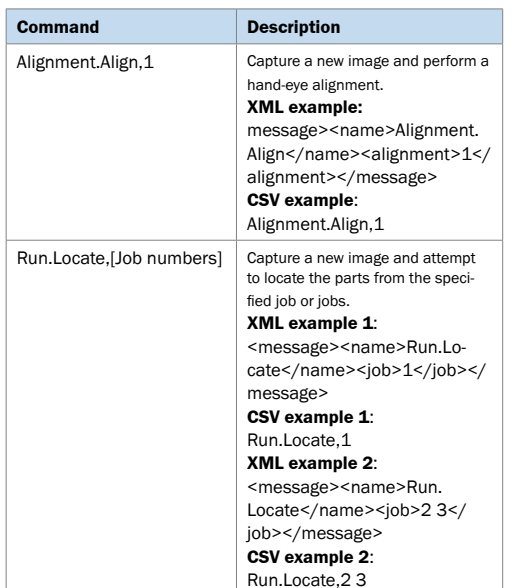

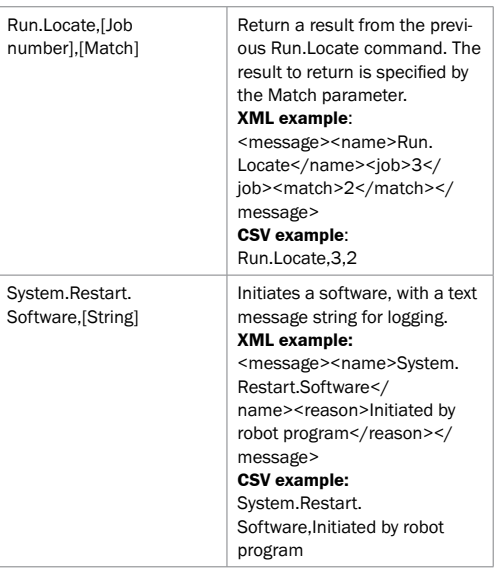

# **Robot command error codes**

See the table below for robot command error codes.

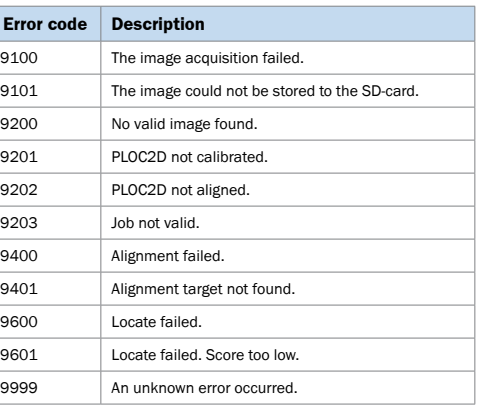

# A. User interface overview

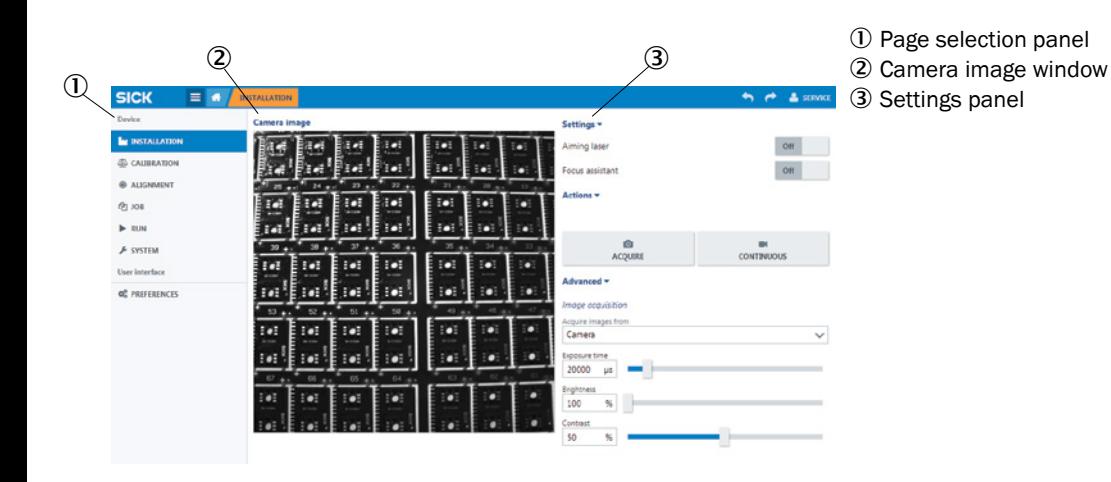

# **C. Dimensional drawings (InspectorP65x)**

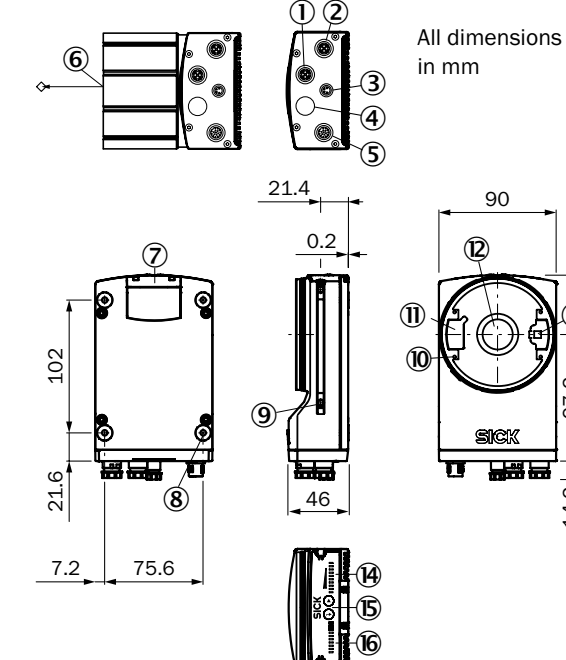

# in mm

90

2020

부채 본

 $\sim$  $\overline{14}$ .

 $\circledR$ 

5 Connector X1, Power I/O 6 Reference point for working distance (center

- of front window)
- 7 Cover for the micro SD card slot

1) Connector P1 (not used)

3 Connector X2 (not used)

4 Connector P2 (not used)

2 Connector P3, GB Ethernet

- 8 M5 blind tapped holes, 5 mm deep (4 x), for mounting
- 9 Sliding nut M5, 5.5 mm deep (2 x), for alternative mounting
- 10 Threaded mounting holes M2.5, 5.5 mm deep (4 x) for mounting the lighting spacers
- <sup>1</sup> Cover for lighting connector
- <sup>12</sup> Light inlet with C-mount thread
- <sup>3</sup> Outlet opening for light beam from aiming
	- laser
- 4 Bar graph display (10 x LEDs)
- $\circ$  Function buttons (2 x)
- 10 Status LEDs (2 levels) 10 x

# **B. Type label and accessories**

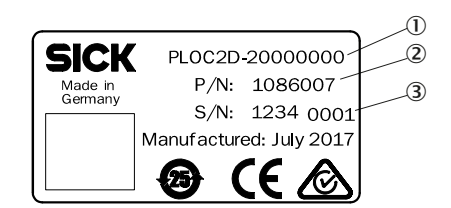

- (1) Type code
- 2 Product identification number
- 3 Serial number

All accessories for the PLOC2D system are available at www.sick.com.

See the table below for illumination and lens type options for the different PLOC2D variants.

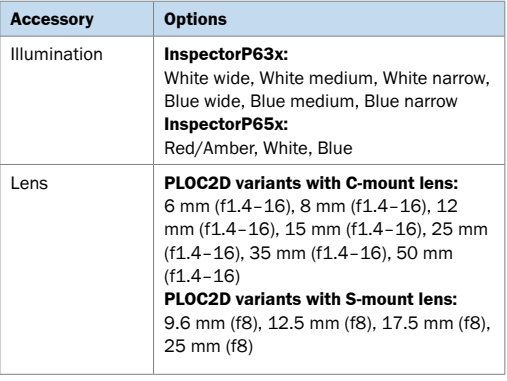

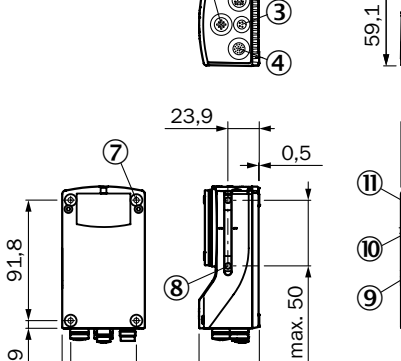

 $\infty$ 

 $\overline{5}$ 

6.5

50

D. Dimensional drawings (InspectorP63x)

45,8

 $\overline{8}$ 

min.

- 96.  $\Theta$ ෧෧ඁ෬
- $\mathcal{C}$ 63,1
- $\frac{8}{3}$  $\circ$ 70 **GNOX** Ťaee
- 

 $10,8$ 

- 
- (5) 22.7 mm, 37.7 mm, or 60 mm protective optics cover 6 Protective caps/plugs to seal any electrical

3 USB port (not used)

connections that are not in use 7 M5 blind tapped holes, 5.5 mm deep (4 x),

4 Power, serial, CAN, and I/O connection

- for mounting the sensor
- 8 M5 sliding nut, 5.5 mm deep (4 x), pivoting, for an alternative method of mounting the Sensor
- **9** Internal illumination connection

1) External illumination connection 2 Gigabit Ethernet port

- $\omega$  Aiming laser (2 x)
- 10 S-mount or C-mount optics module  $\Omega$  2.5 mm blind tapped holes (4 x) for mounting the spacers for the integrable illumination
- <sup>3</sup> Optical axis and center of the image sensor
- (4) Manual focus screw, underneath cover/ label (S-mount)
- $\circled{b}$  Function button (2 x)
- $\overline{6}$  LED bar graph (5 x)
- (7) Removable cover for microSD card and manual focus screw (S-mount)
- (8) I FDs for status display (5 x 2 levels)

# **E. Connectors and pin assignment**

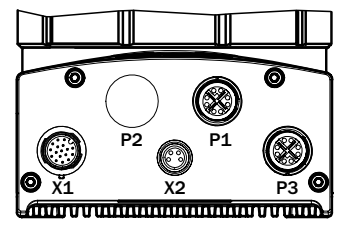

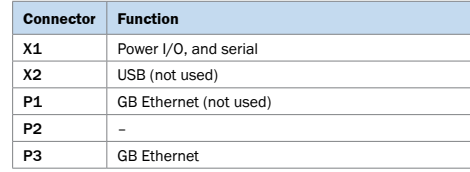

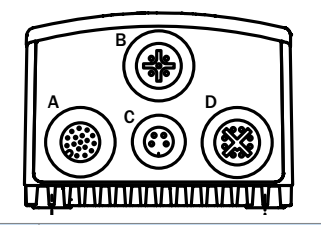

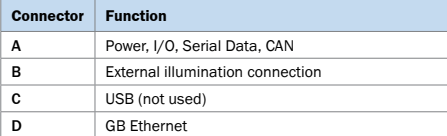

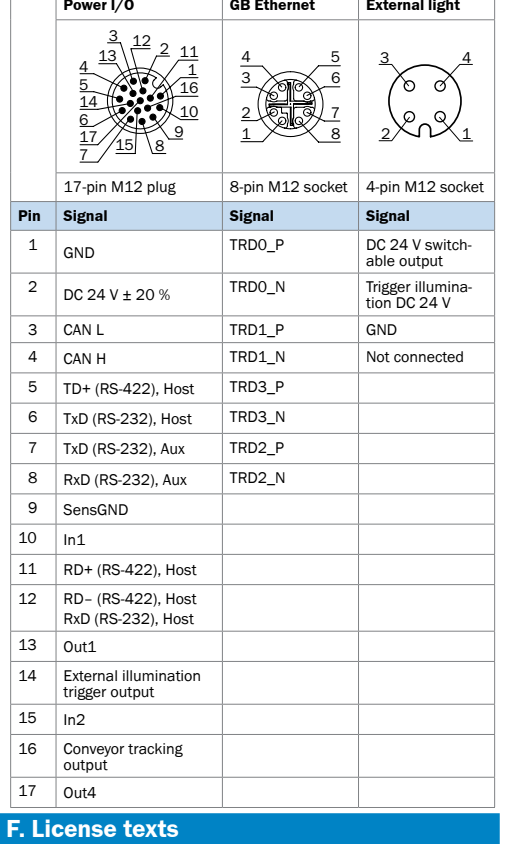

SICK uses open-source software. This software is licensed by the rights holders using the following licenses among others: the free licenses GNU General Public License (GPL Version2, GPL Version3) and GNU Lesser General Public License (LGPL), the MIT license, zLib license, and the licenses derived from the BSD license.

This program is provided for general use, but WITH-OUT ANY WARRANTY OF ANY KIND. This warranty disclaimer also extends to the implicit assurance of marketability or suitability of the program for a particular purpose.

More details can be found in the GNU General Public License. Specific info on open-source usage and license text for the PLOC2D system is available in the user interface. Printed copies of the license texts are also available on request.

# **H. Technical data**

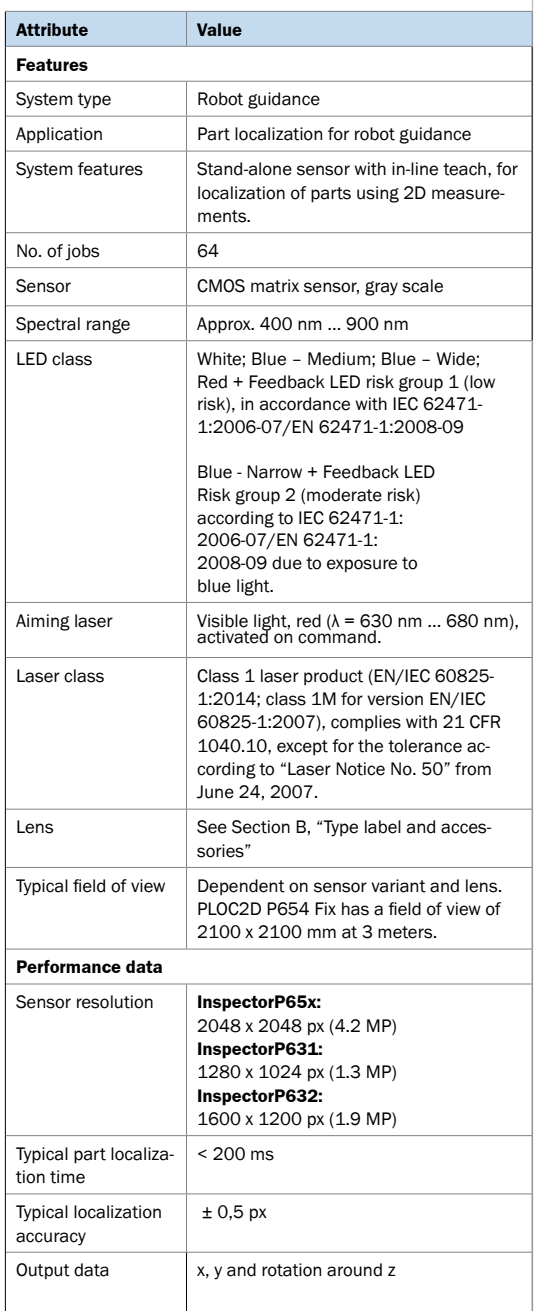

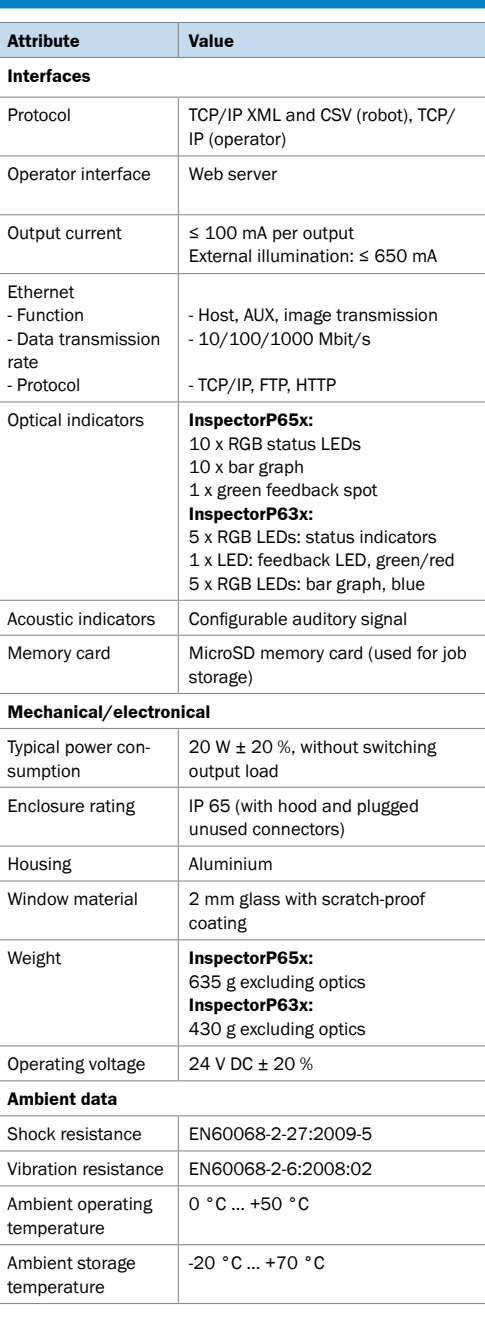

8020536/2018-12 • Printed in Germany (2018-12) • All rights reserved • Subject to change without notice

8020536/2018-12 • Printed in Germ

සි to chang

Subject t

reserved rights  $\bar{z}$ - 7  $(2018 - 12)$ any